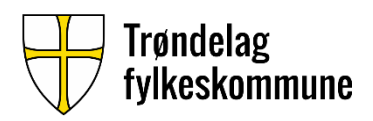

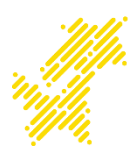

# VEILEDNING UTFYLLING AV REISEREGNING FOR PRØVENEMND

Innlogging

Logg inn via web[: https://reiseregning.trondelagfylke.no/erp/](https://emea01.safelinks.protection.outlook.com/?url=https%3A%2F%2Freiseregning.trondelagfylke.no%2Ferp%2F&data=02%7C01%7Coyvja%40trondelagfylke.no%7Ca6e72207edce4777292708d5a1251967%7Cb6334d0113b94531a3a6532e479d9a1a%7C0%7C0%7C636592103082531939&sdata=45ff%2B8BdQeaMnt9SdK1zoWACgAcWVv9nXtJRSlj2GGM%3D&reserved=0)

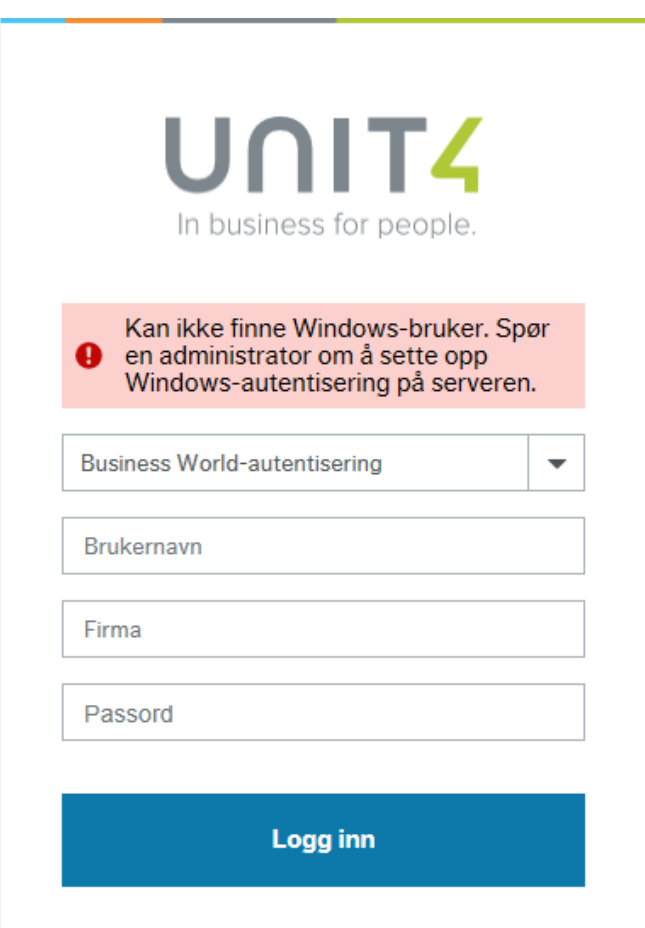

Når du har logget deg på med brukernavn og passord, kommer du inn menyen i UBW (Agresso) for å registrere reiseregningen. I feltet *Firma* skal det alltid stå **TF**.

## 1. Registrere utlegg

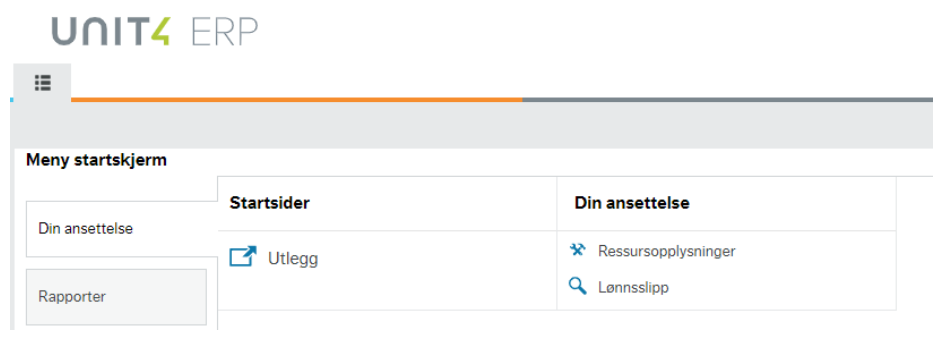

## Fra oppstartsmenyen gå inn på Utlegg og velg Godtgjørelse Prøvenemnd

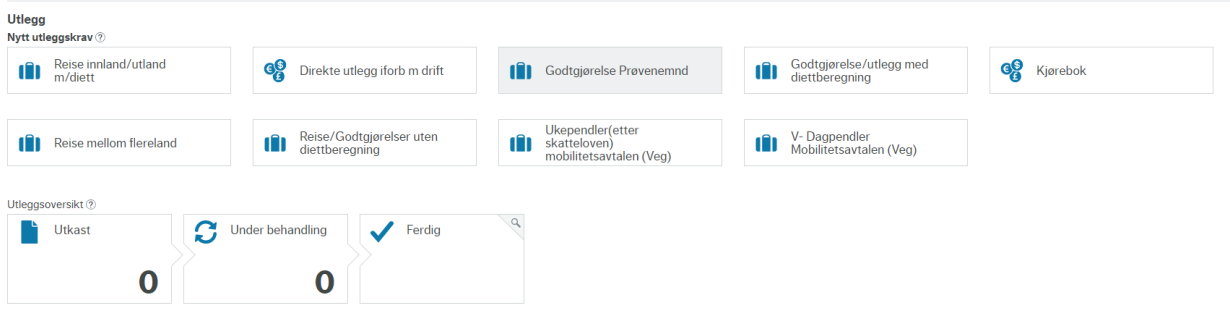

Skriv inn reisens formål (navn på kandidat), dato og klokkeslett og velg ja eller nei på spørsmålet om du selv betalte for alle måltider denne dagen.

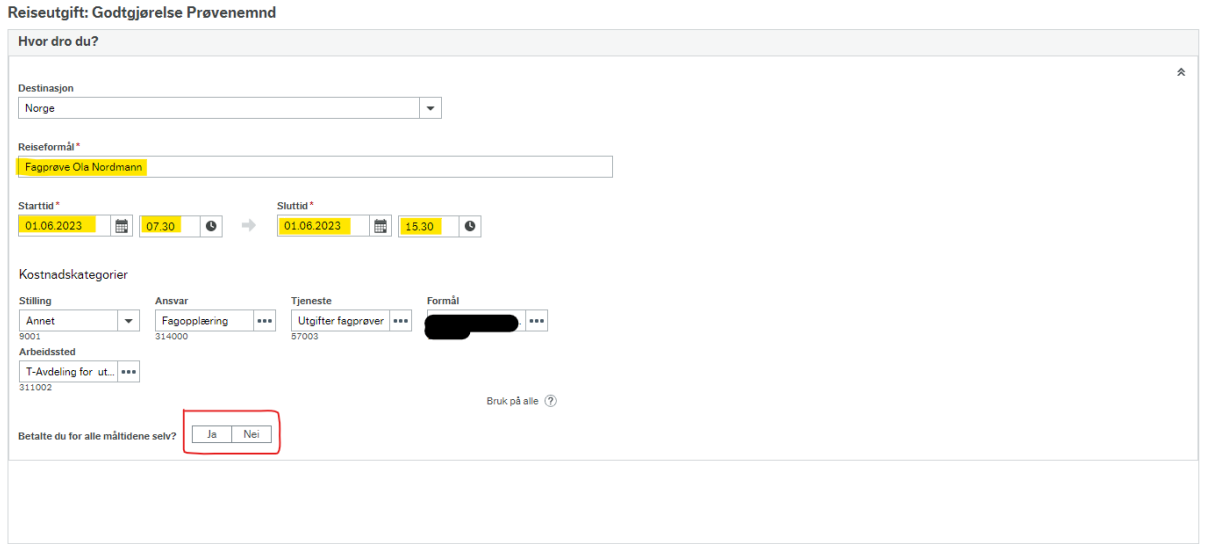

Ved å trykke nei på at du har betalt alle måltidene selv, dukker opp en slik boks der man velger de måltidene man eventuelt fikk gratis. Trykk Ok for å lukke boksen.

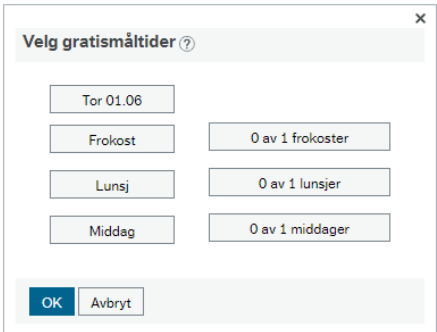

Velg deretter «legg til utlegg» nederst til venstre (markert gult i bildet under). Her legger man inn alle utlegg man har i forbindelse med oppdraget. Også prøvenemndshonorar, eventuelt krav om tapt arbeidsfortjeneste, og kilometergodtgjørelse (KM-godtgjørelse) skal registreres her.

#### Om prøvenemndshonorar:

Koordinator i prøvenemnd bruker utlegget «Honorar administratoroppgaver prøvenemd» når han/hun har fordelt fag-/svenneprøver til andre enn seg selv. Leder på fag-/svenneprøven skal benytte «Honorar leder prøvenemd», og medlem på fag-/svenneprøve skal benytte «Honorar medlem prøvenemd». Beløpet må fylles ut manuelt i henhold til gjeldende satser.

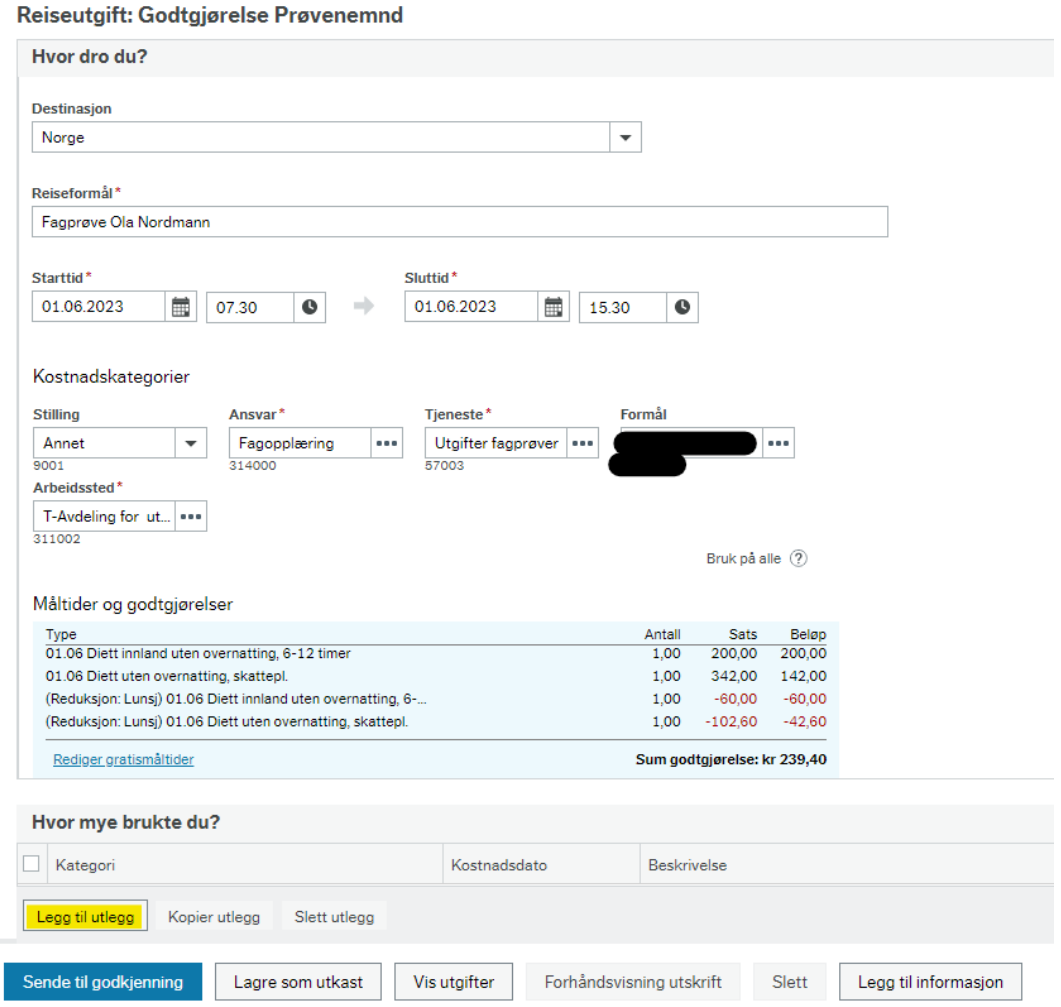

Velg Legg til utlegg for å legge til ny linje. Kategori, kostnadsdato, beskrivelse og beløp må fylles inn. Dersom man har flere utlegg, registreres de på hver sin linje.

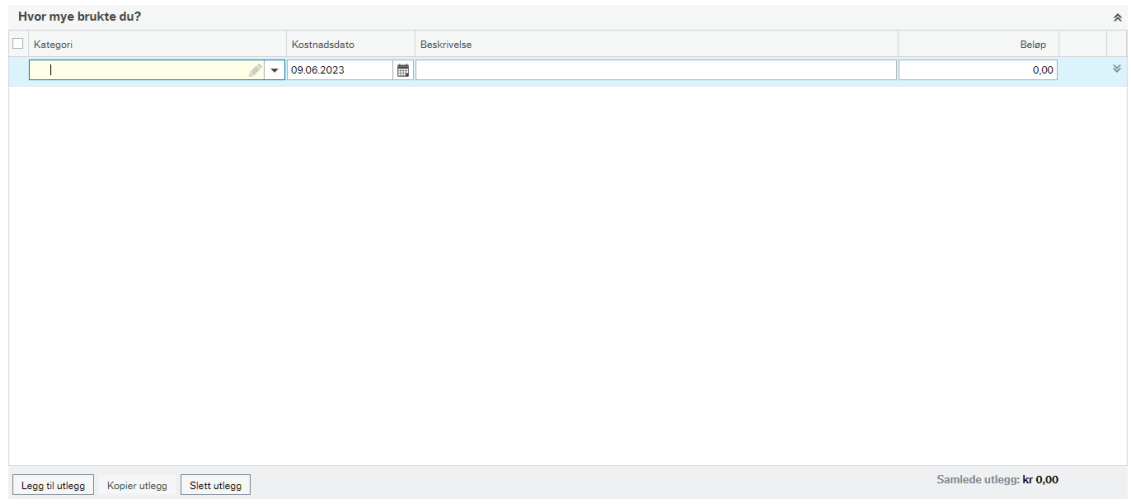

## 2. Kvittering

Kvitteringer og eventuelle andre vedlegg, slik som krav om tapt arbeidsfortjeneste, må legges til ved å laste dem opp og matche dem mot riktig utlegg.

Øverst til høyre er det en boks som ser slik ut, der velger man «last opp kvitteringer/vis kvitteringer»

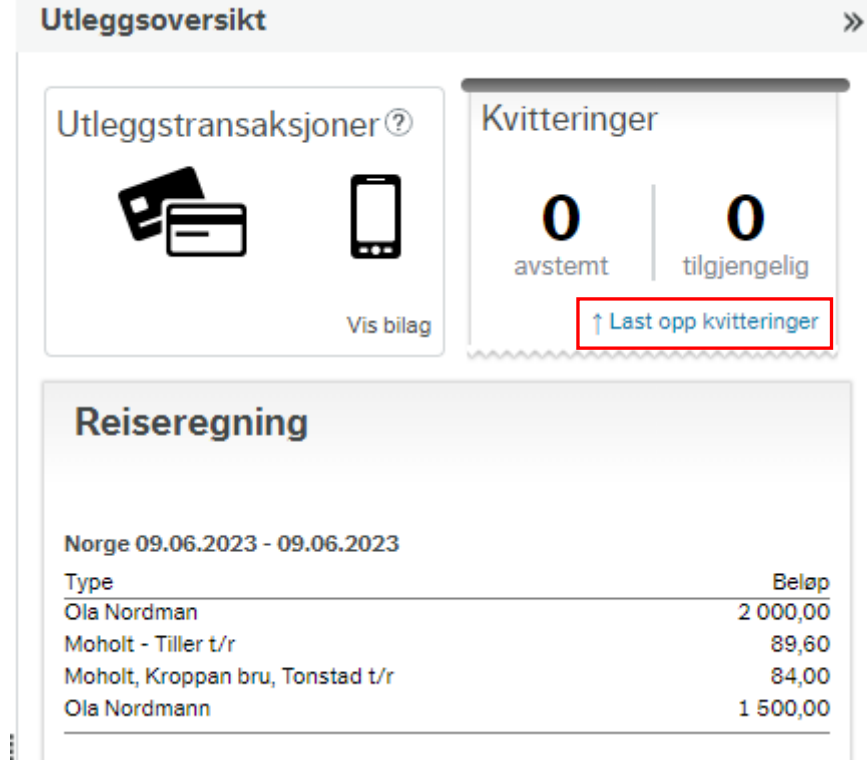

Da åpnes det et nytt vindu hvor kvitteringer som gjelder for dette oppdraget kan lastet opp. Dersom man har lastet opp kvitteringer tidligere, og ikke matchet disse med utlegg, kan disse også være synlige i ruten. Velg Last opp kvittering for å laste opp nye kvitteringer.

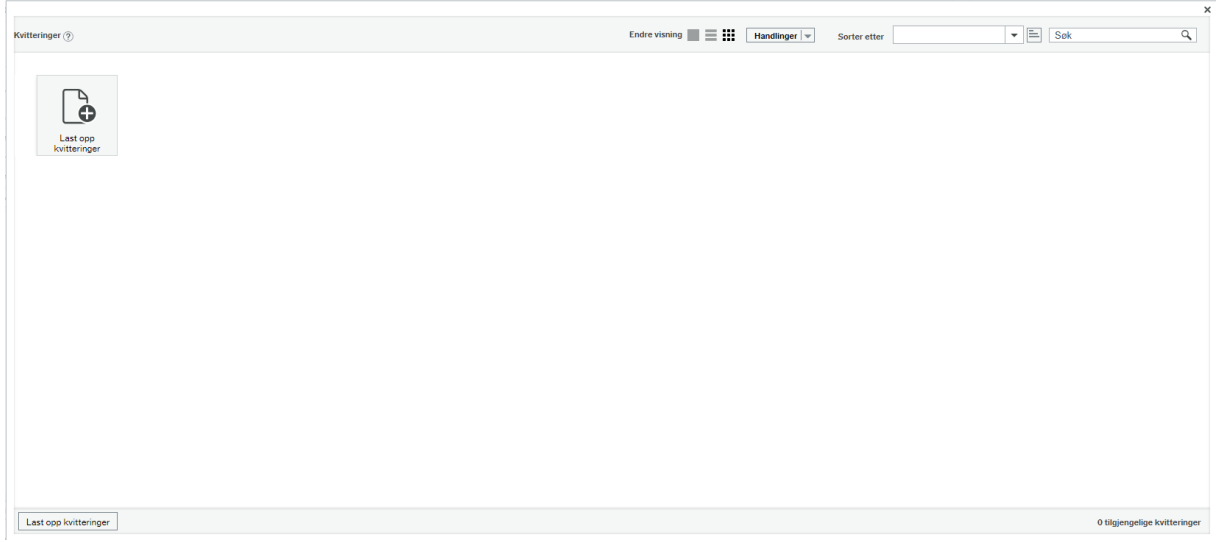

Etter at man har lastet opp en kvittering eller vedlegg vil det vises i vinduet (bilde under), og man kan da velge vedlegget ved å dobbeltklikke på det.

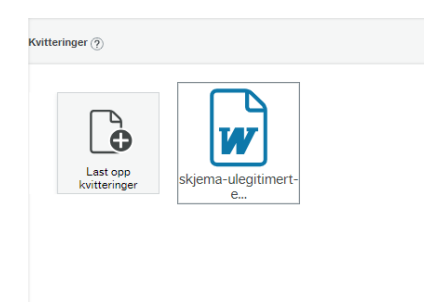

Da vil det være mulig å krysse av utlegget man har lagt til på reiseregningen som samsvarer med kvitteringen, og trykke Match mot kvittering. Dersom man har lastet opp flere kvitteringer/vedlegg kan man bruke pilene på sidene for å bla mellom kvitteringene.

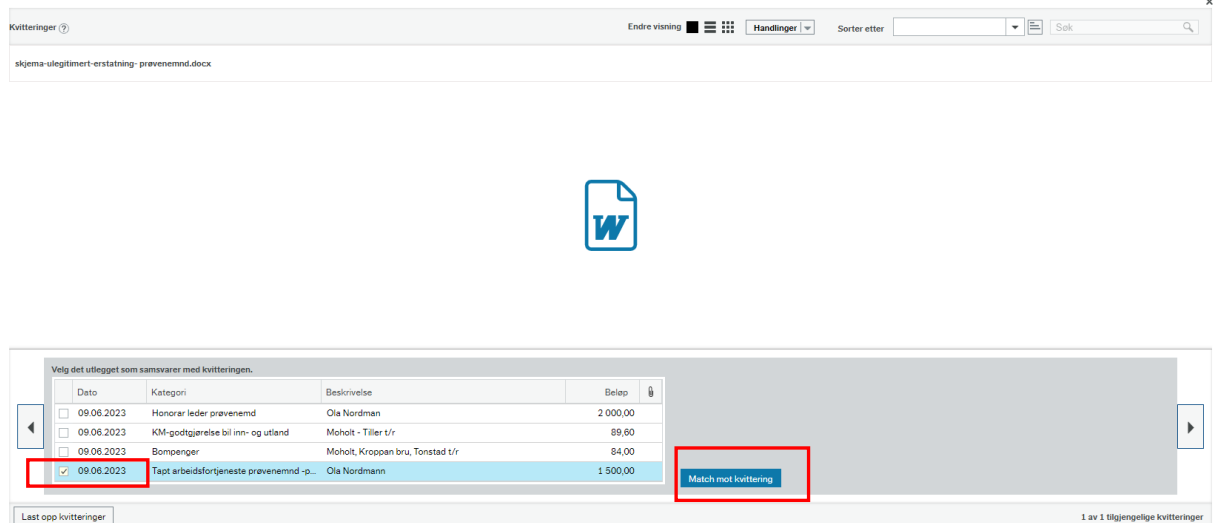

Når kvitteringen er registrert mot utlegget kan vinduet lukkes.

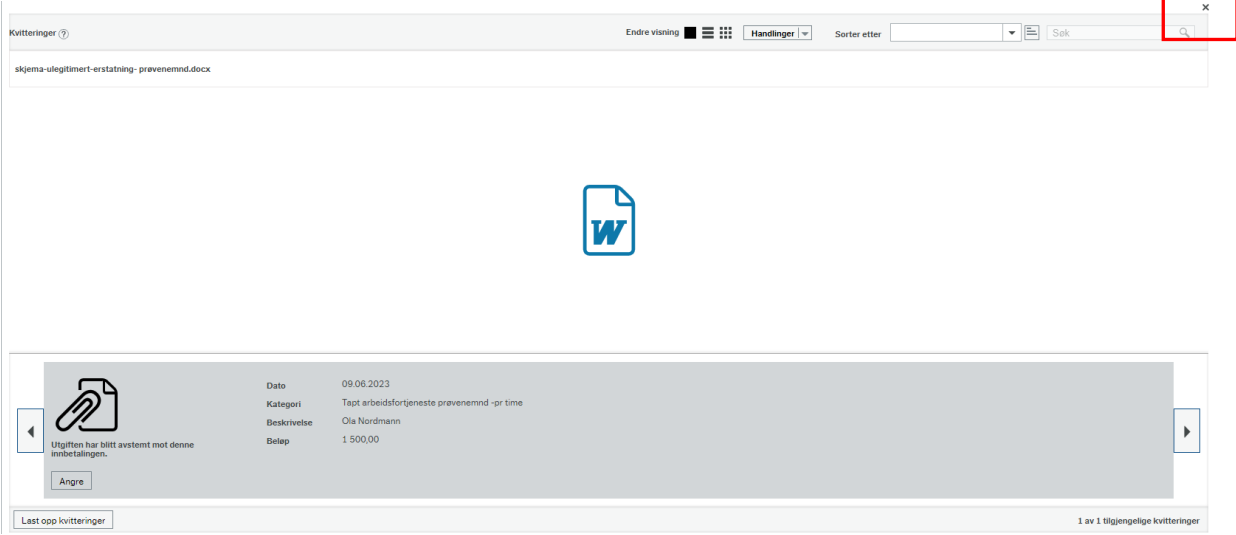

Når kvitteringen er registrert mot utlegget kan vinduet lukkes og man vil se at det har kommet en liten binders til høyre på det utlegget med en kvittering. Slik kan man dobbeltsjekke at vedlegget er med før man trykker på send til godkjenning.

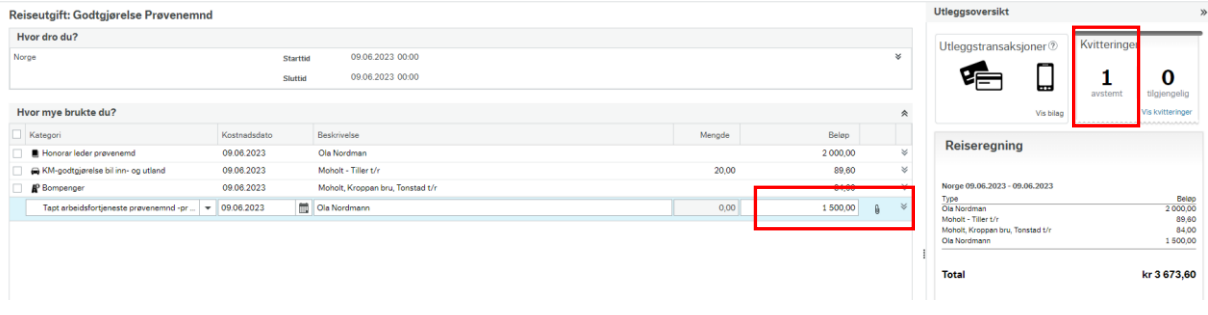

Som kontroll før innsending kan man også se i vinduet over kvitteringer (oppe til høyre) hvor mange kvitteringer som er avstemt mot reiseregningen.

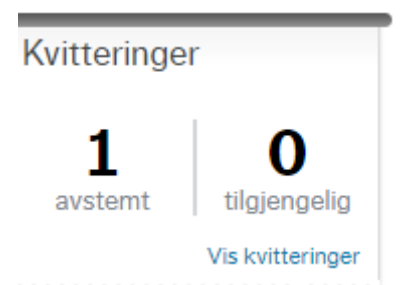

Dersom man ikke har lyktes med å registrere kvitteringen kan man forsøke på nytt ved å velge Vis kvitteringer.

## 3. Hvilke utlegg er vanlig å ha med?

Det er ikke alle utlegg i rullegardinen som er like aktuelle for medlemmer i prøvenemnd. De vanligste vil være:

- Honorar leder/medlem
- Km-godtgjørelse
- Bompenger
- Buss (hvis man tar buss innenfor sone 1 i stor-Trondheim og ikke har billett, registreres dette som ulegitimert reiseutlegg)

### 4. Innsending

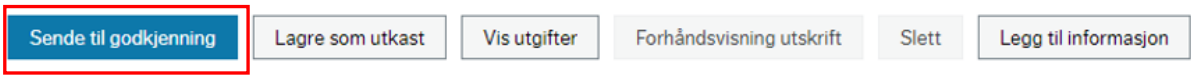

Har man behov for å lagre arbeidet underveis i prosessen kan man velge Lagre som utkast.

Reiseregningen avsluttes ved å trykke på den blå knappen for Send til godkjenning. Deretter kan fanen lukkes.

Status på reiseregninger vises i oppstartsmenyen. Når reiseregningen er sendt inn vil den gå over til status Under behandling.

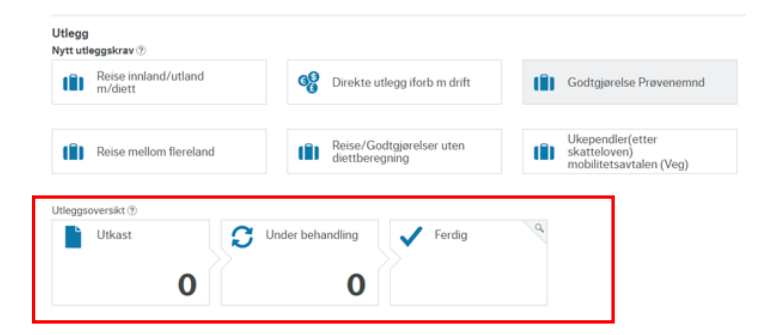